# How to save a webpage as a PDF

By [Tyler LacomaM](https://www.digitaltrends.com/users/tylerlacoma/)arch 26, 2021

(from digitaltrends - [https://www.digitaltrends.com/computing/how-to-save-a-webpage-as-a-pdf/\)]((from%20digitaltrends%20-%20https:/www.digitaltrends.com/computing/how-to-save-a-webpage-as-a-pdf/))

# **Desktop browsers**

For most browsers, the *Print* function is the fastest and most effective way to save a webpage to PDF. We know choosing *Save Page As…* would be the logical choice, but that option is for saving pages in a web format, not as a contained file like a PDF. The *Print* option is the tool you need.

### **Chrome**

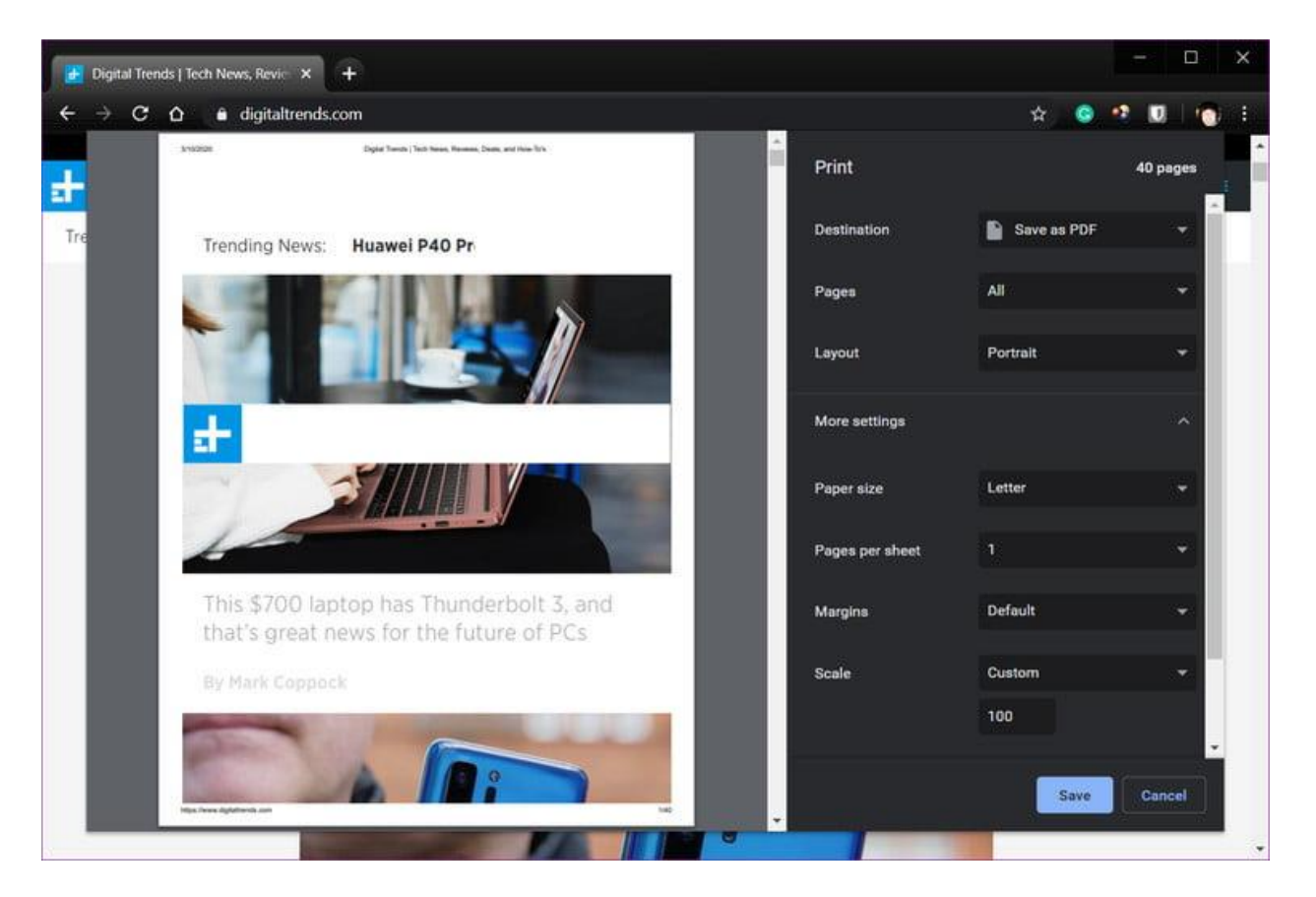

**Step 1:** Click the *Three-Dot* icon in the top-right corner and choose *Print*… from the drop-down menu. Alternatively, press *Ctrl + P* (*Command+P* if on Mac).

**Step 2:** In the resulting pop-up window, click the *Down Arrow* to the right of *Destination* and select *Save As PDF* in the drop-down menu. You'll see a preview generated in the left pane, as shown above.

**Step 3:** Click *More Settings* to view options for changing the paper size, scaling, and so on if needed.

**Step 4:** Once you make the necessary changes, click the *Save* button and select a destination on your PC. Click a second *Save* button to complete.

#### **Microsoft Edge**

This method applies to the [newer browser based on Chromium.](https://www.microsoft.com/en-us/edge) While an earlier version of Edge exists, it [will no longer be supported after March 9, 2021.](https://support.microsoft.com/en-us/help/4533505/what-is-microsoft-edge-legacy) The screenshot below is of Chromium Edge.

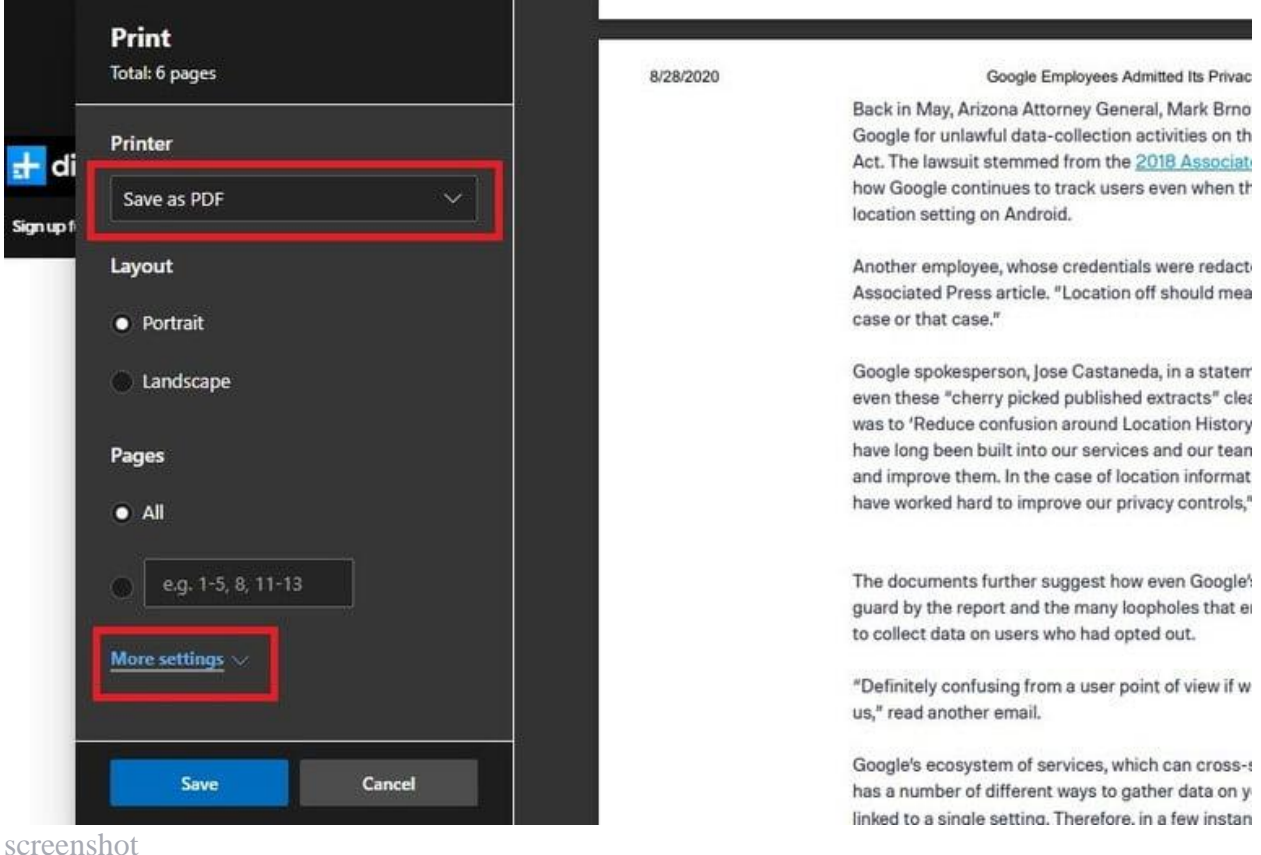

**Step 1:** Click the *Three-Dot* icon in the top-right corner and choose *Print* from the drop-down menu. Alternatively, press *Ctrl + P*.

**Step 2:** In the following pop-up window, click the *Down Arrow* displayed under *Printer* and select the *Save As PDF* option listed on the drop-down menu, as shown above.

**Step 3:** Under *Layout* and *Pages*, you can choose the orientation and page range you want to save the webpage in. You can also click on *More Settings* to view and adjust other options like paper size and scaling.

**Step 4:** Once you make the necessary changes, click the *Save* button and select a destination on your PC. Click a second *Save* button to complete.

## **Safari**

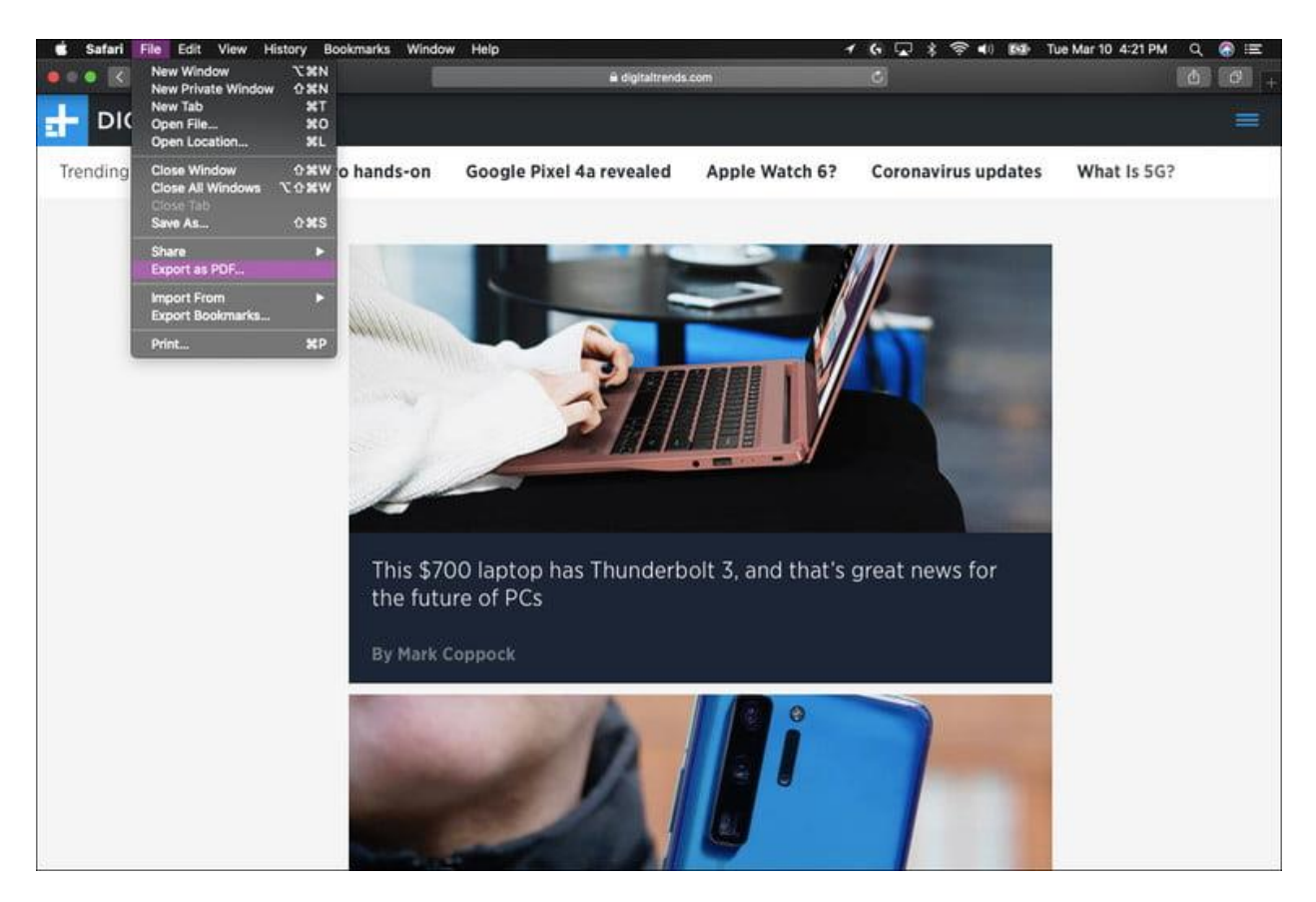

There are actually *two* ways to save a webpage as a PDF file in Safari:

**Step 1:** With Safari active, click *File* on the menu bar and choose the *Export As PDF…* option on the drop-down menu*.*

**Step 2:** On the following pop-up window, enter a file name, select a destination, and click the *Save* button. That's it!

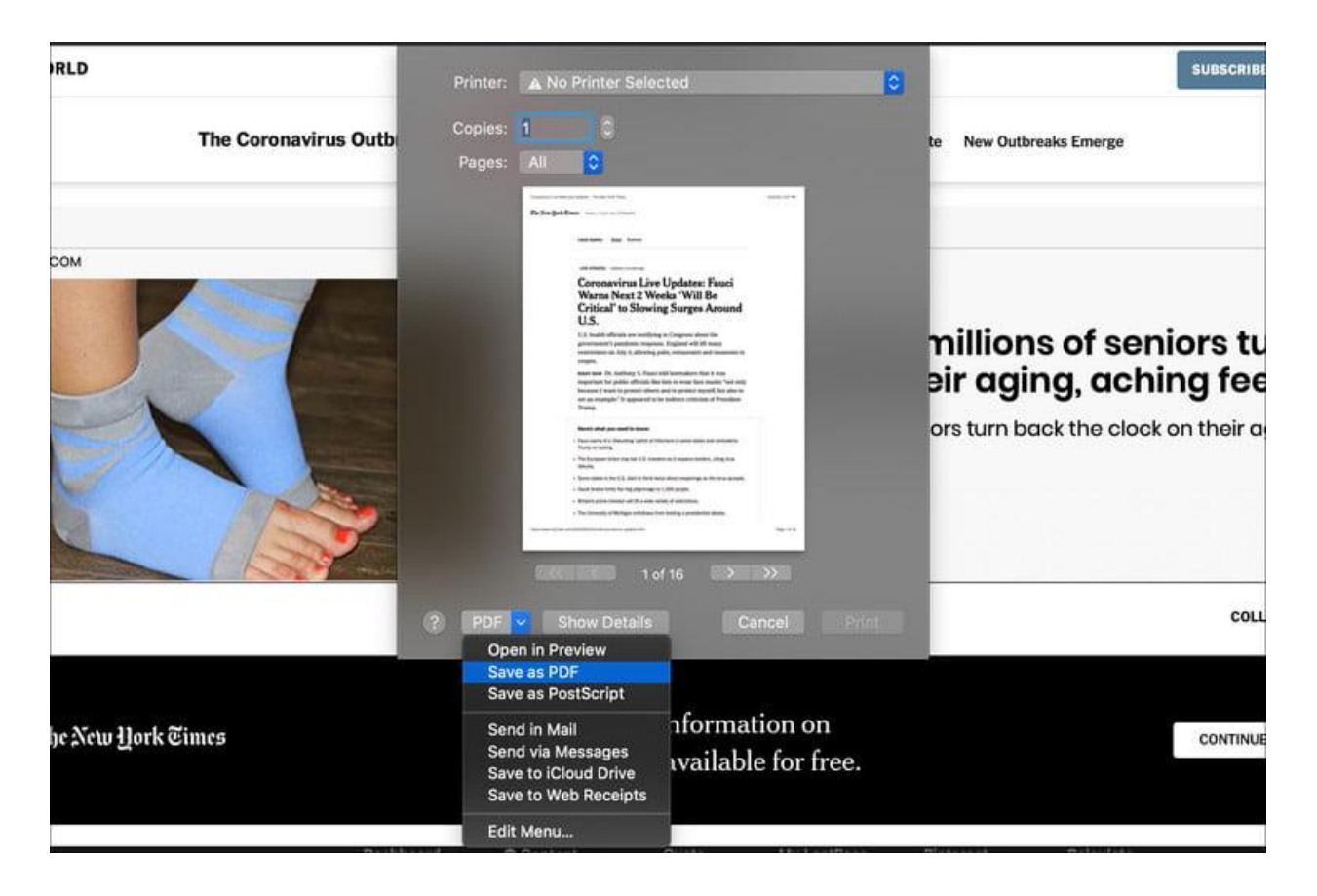

If you want a little more control over the PDF's information, Safari provides a longer method:

**Step 1:** With Safari active, click *File* on the menu bar and choose the *Print…* option on the drop-down menu*.* Alternatively, press *Command + P* to open the printer window.

**Step 2:** On the following pop-up, click the *Down Arrow* located in the bottom-left corner, as shown above. Select *Save As PDF* on the resulting drop-down menu.

**Step 3:** Another pop-up appears. Here, you can enter a file name, title, subject, author, and keyboards, and you can also set security options. When you're done, select a destination and click the *Save* button.

If you want to edit the PDF further, we suggest taking a look at some of the best [free PDF editors.](https://www.digitaltrends.com/computing/best-pdf-editors/)

#### **Firefox**

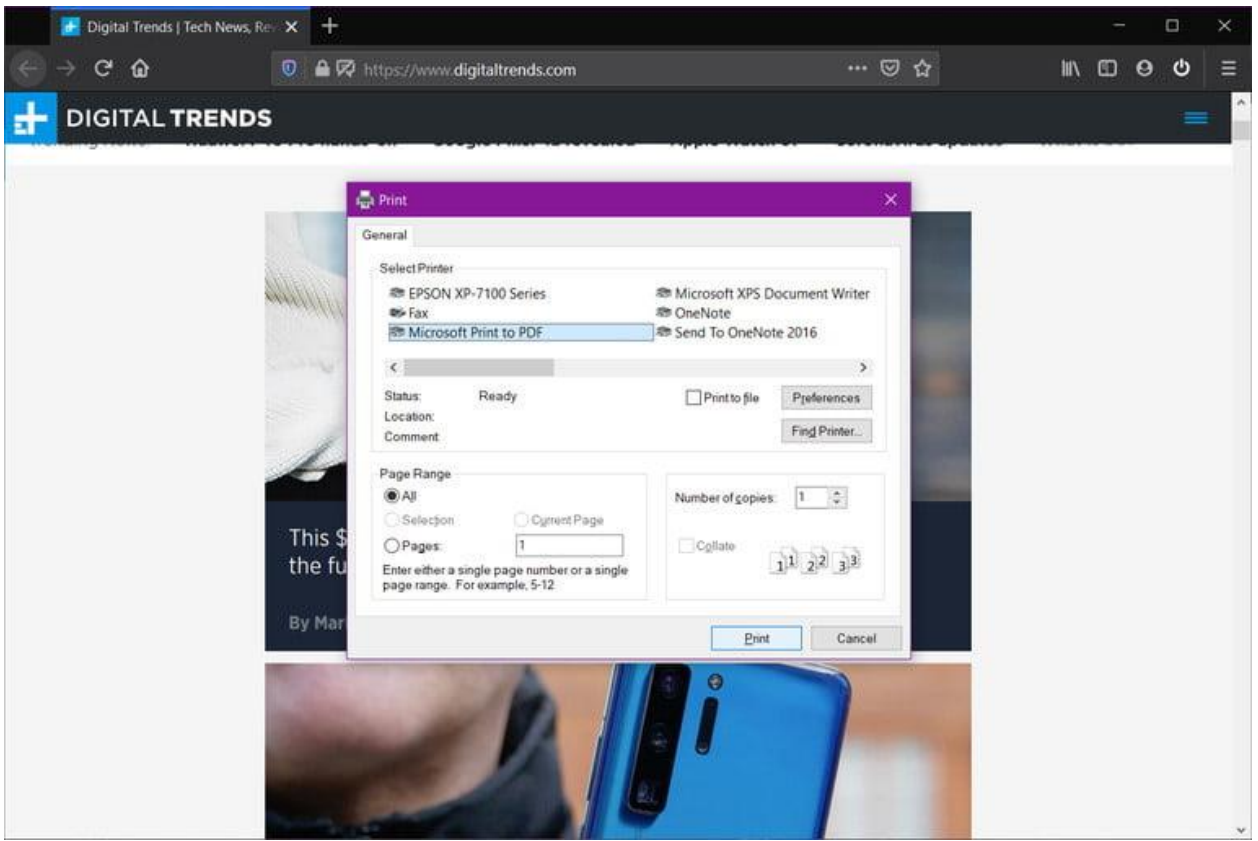

Out of the four popular desktop browsers, Firefox is the only one that doesn't include a built-in PDF printer. Instead, it relies on the Microsoft Print to PDF function in Windows 10.

**Step 1:** Click the *Three Horizontal Lines* icon located in the top-right corner and select *Print…* in the drop-down menu.

**Step 2:** In the following window, click the *Print* button in the top-left corner. As a quicker alternative, you can simply type *Ctrl + P* to open the print menu.

**Step 3:** Select *Microsoft Print to PDF* from the printer options and click the *Print* button when ready.

**Step 4:** Choose a name and save location and then click the *Save* button.

The process is similar on Firefox for Mac, but forgoes the Microsoft Print to PDF. To print a PDF using Firefox on Mac:

**Step 1:** With Firefox open, select the icon with three horizontal lines, then scroll down to *Print.* Alternatively, hit *Command+P*.

**Step 2:** In the Print dialog, go down to the bottom left corner and select PDF from the drop-down menu.

**Step 3:** Select Print, and then form the Save dialog, give your PDF a name and choose a save location.

Alternatively, extensions can give Firefox the ability to save to a PDF. [PDF Mage](https://addons.mozilla.org/en-GB/firefox/addon/pdf-mage/?src=search) is a popular, well-liked option.